## **Работа с диссертациями и авторефератами виртуального читального зала (ВЧЗ) Российской государственной библиотеки (РГБ) для ЯГПУ.**

- 1. Для поиска диссертаций и авторефератов перейдите на сайт Электронной библиотеки диссертаций РГБ [\(http://diss.rsl.ru\)](http://diss.rsl.ru/)
- 2. В поисковой строке введите поисковый запрос, например, «нанотехнологии», и нажмите на кнопку **«Найти»**.

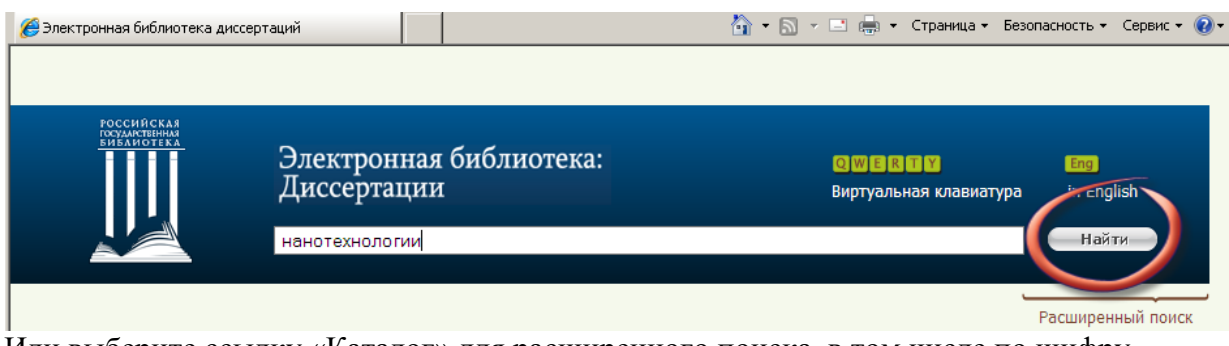

Или выберите ссылку «Каталог» для расширенного поиска, в том числе по шифру специальности и отрасли науки:

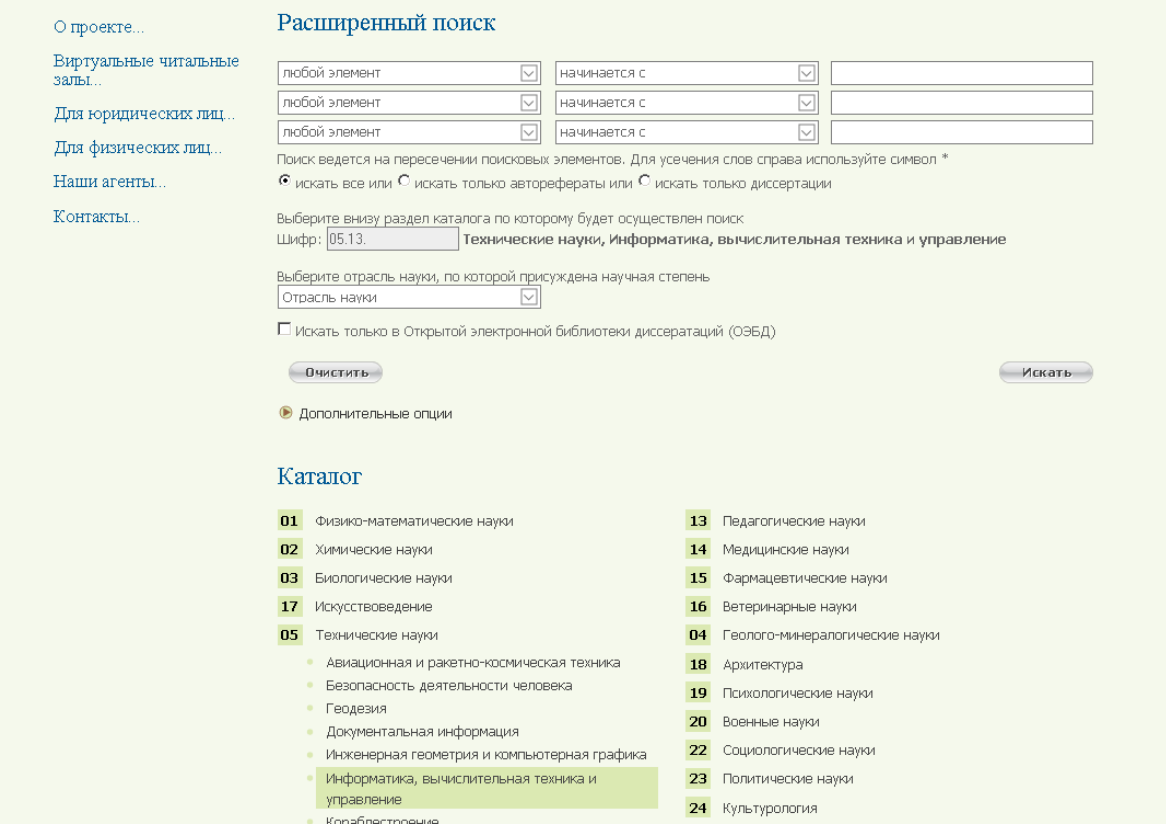

3. После завершения поиска Вы попадете на страницу с результатами поиска. Среди найденных документов найдите тот, который Вас интересует, и кликните на ссылку **«Электронный ресурс»**. Если эта ссылка красного цвета – документ можно просматривать только на местах доступа к ВЧЗ РГБ, если зеленого – документ в свободном доступе.

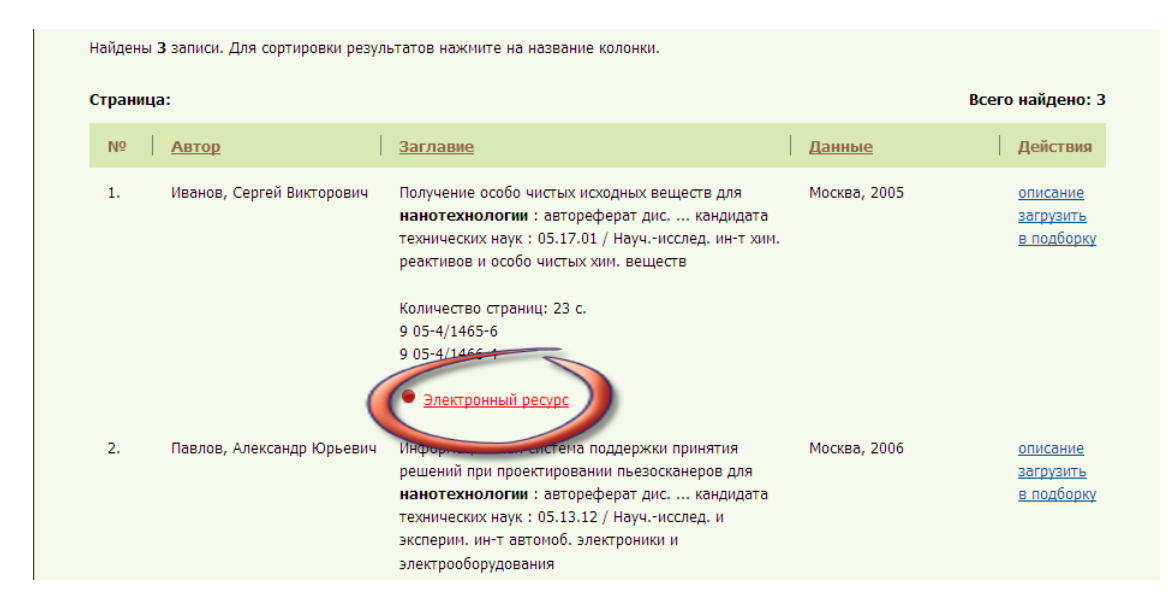

4. Вы будете перенаправлены на информационную страницу. На этой странице нажмите на кнопку **«Открыть»**.

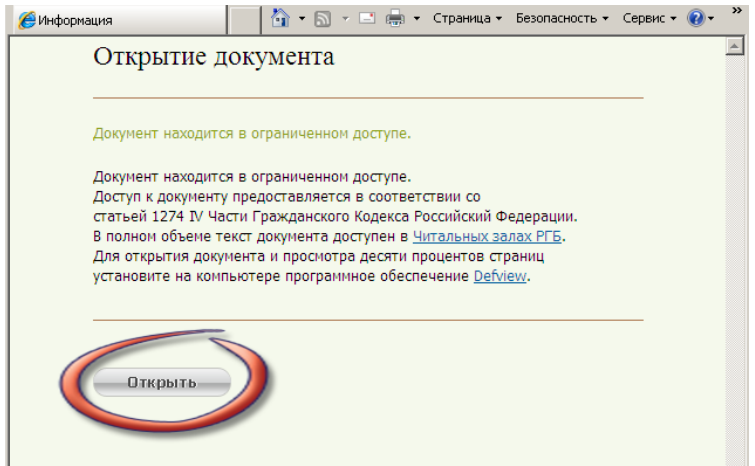

5. Появится диалог, в котором Вам будет предложен выбор по дальнейшим действиям с файлом. Нажмите на кнопку **«Открыть»**.

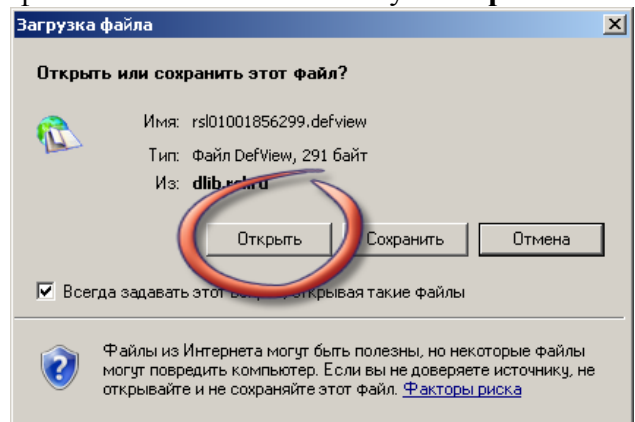

6. Запустится программа DefView, запросит имя и пароль пользователя и откроет запрошенный Вами документ. Документ можно только просматривать на экране (клавиша PrintScreen не работает!) и делать заказ на печать (предел до 15% объема документа). Скачивать документы нет возможности.

## **Программа DefView**

Программа DefView является клиентской частью системы защищѐнного просмотра документов, предназначенной для обеспечения безопасного постраничного просмотра документов в формате Portable Document Format (PDF).

Программа позволяет постранично просматривать документ на стороне клиента в виде набора изображений;

• предотвращает несанкционированное копирование страниц документа, запрещая на уровне приложения снимок экрана и не кэшируя их в постоянной памяти компьютера пользователя;

• предоставляет набор операций над страницами (просмотр, печать, загрузка) исходя из прав пользователя на документ;

• предоставляет функции предпросмотра, масштабирования, поворота и инвертирования цветов страниц документа, а также быстрой навигации по ним

• обеспечивает возможность просмотра документа в полноэкранном режиме;

• позволяет осуществлять поиск слов и фраз внутри документа с учетом морфологии русского языка и затем выделять найденные результаты на страницах документа.

При первоначальном знакомстве с программой DefViewпользователю рекомендуется изучить интерфейс программы. Для этого необходимо выбрать из главного меню вкладку «Справка». В содержании «Руководство пользователя» перейти в раздел «Интерфейс программы».

Печать осуществляется из корзины администратора.

Для этого читатель отбирает нужные ему страницы документа и складывает их в свою корзину, где он может просматривать отобранные страницы на экране компьютера, удалять ненужные, добавлять другие.

После он может сформировать заказ для печати, отметив необходимые страницы документа галочкой и нажав на кнопку "заказать", но не более 15% от общего объема документа.

Отмеченные страницы удаляются из корзины читателя и переходят в корзину администратора (сотрудника).

## **Для читателей ЯГПУ**

Печать документов, заведение учетной записи и пароля пользователя осуществляется в электронном читальном зале фундаментальной библиотеки ЯГПУ (ул. Республиканская, 108, 3 этаж, комната 315).

Ответственный администратор ВЧЗ, Лузанова Анна Константиновна, тел. 8 (4852) 72-81-34 Часы работы: 13:00 - 17:00; выходной: суббота-воскрессенье.

## **Справочная информация**

Российская Государственная Библиотека[\(http://www.rsl.ru\)](http://www.rsl.ru/).

Электронная Библиотека Диссертаций РГБ [\(http://diss.rsl.ru\)](http://diss.rsl.ru/).

Каталог Электронной библиотеки диссертаций РГБ находится в свободном доступе для любого пользователя сети Интернет.

Для пользователей на главной страничке сайта [http://diss.rsl.ru](http://diss.rsl.ru/) рекомендуем прочитать вкладку «Частые вопросы».